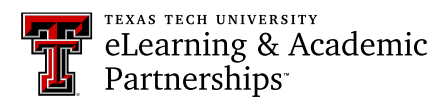

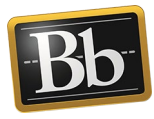

## **Share a Portfolio with a TTU Blackboard Course**

Sharing your portfolio with a course includes all users—instructors, teaching assistants, and students who are enrolled in the course.

1. On the **My Portfolios** page, click the **More** link for the portfolio you want to share, then click **Share**.

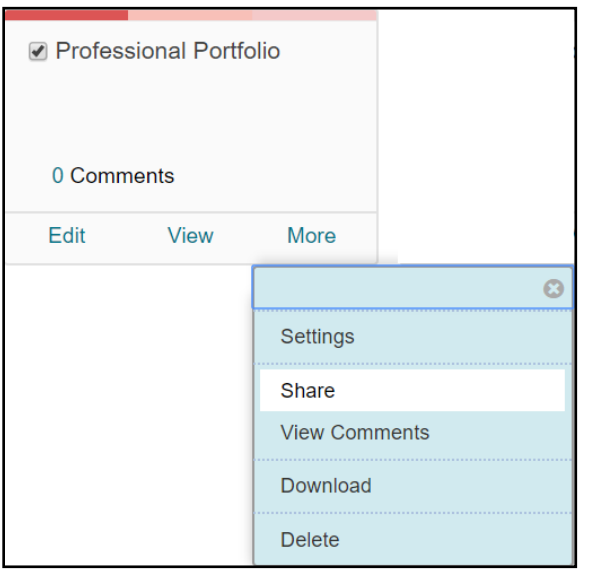

2. On the **Share Portfolio** page, click the **Share a Snapshot with** drop-down menu and select **Courses**.

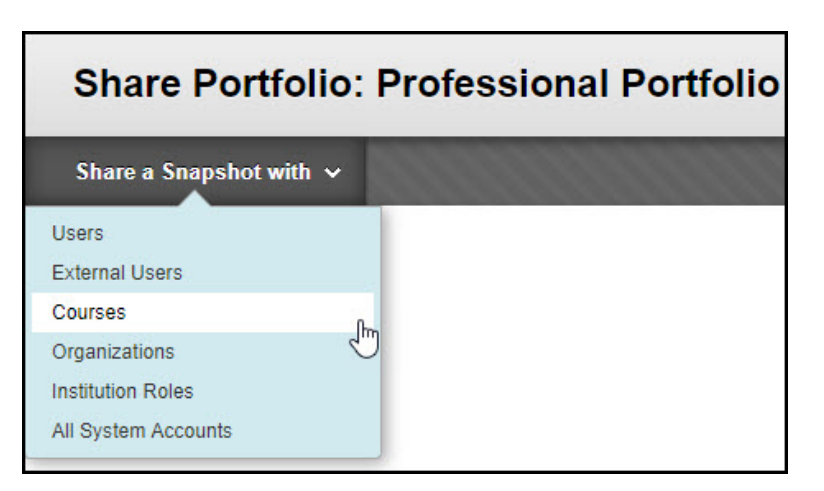

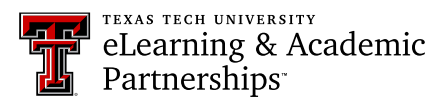

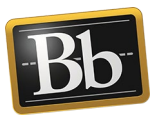

3. On the **Share with Course** page, enter the Course ID in the **Courses** textbox or click the **Browse** button to search for the course(s).

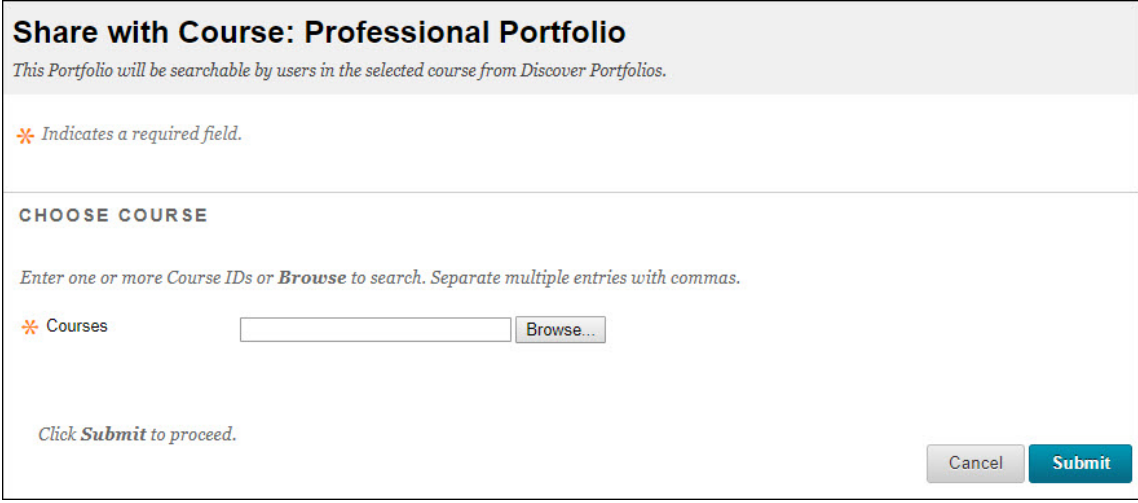

**NOTE** To search for the course(s) after clicking the **Browse** button, enter the search criteria in the **Search For** textbox and click **Search**. From the list of search results, select the course(s) that you want to share your portfolio with and click **Submit**. The course(s) that you selected appears in the **Courses** textbox.

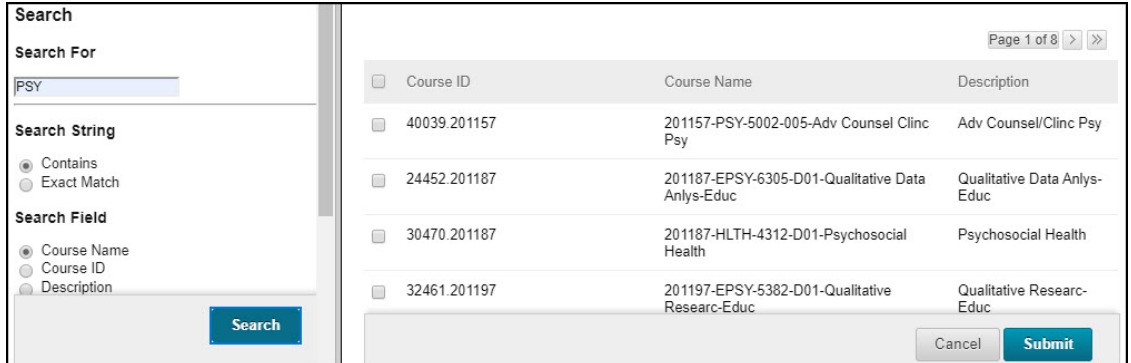

4. Click **Submit** to share your portfolio.

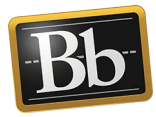

- 5. To see a snapshot of all the portfolios shared in the course, click the **Shared with Me** button on the **My Portfolios** page, then click the **Discover Portfolios** link at the top right corner of the **Shared with Me** page.
	- **NOTE** If your instructor has created a link in the course for shared portfolios, click that link to see a snapshot of all the shared portfolios in the course.

## **Blackboard Portfolio Resources**

<http://www.depts.ttu.edu/elearning/blackboard/portfolio/index.php>